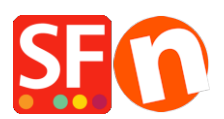

[Wissensdatenbank](https://shopfactory.deskpro.com/de/kb) > [Erste Schritte](https://shopfactory.deskpro.com/de/kb/getting-started) > [Wie gebe ich eine Bestell-E-Mail-Adresse in](https://shopfactory.deskpro.com/de/kb/articles/how-do-i-enter-an-order-email-address-in-shopfactory) [ShopFactory ein?](https://shopfactory.deskpro.com/de/kb/articles/how-do-i-enter-an-order-email-address-in-shopfactory)

Wie gebe ich eine Bestell-E-Mail-Adresse in ShopFactory ein? Merliza N. - 2021-03-01 - [Erste Schritte](https://shopfactory.deskpro.com/de/kb/getting-started)

Wenn Sie mit dem Verkauf Ihrer Produkte oder Dienstleistungen beginnen, müssen Sie eine E-Mail-Adresse angeben, damit Sie jedes Mal, wenn eine Bestellung abgeschlossen ist, eine Bestellbenachrichtigung per E-Mail erhalten.

- 1. Öffnen Sie Ihren Shop in ShopFactory.
- 2. Wählen Sie im Menü oben die Dropdown-Liste Zentral und klicken Sie auf Kontaktdetails.

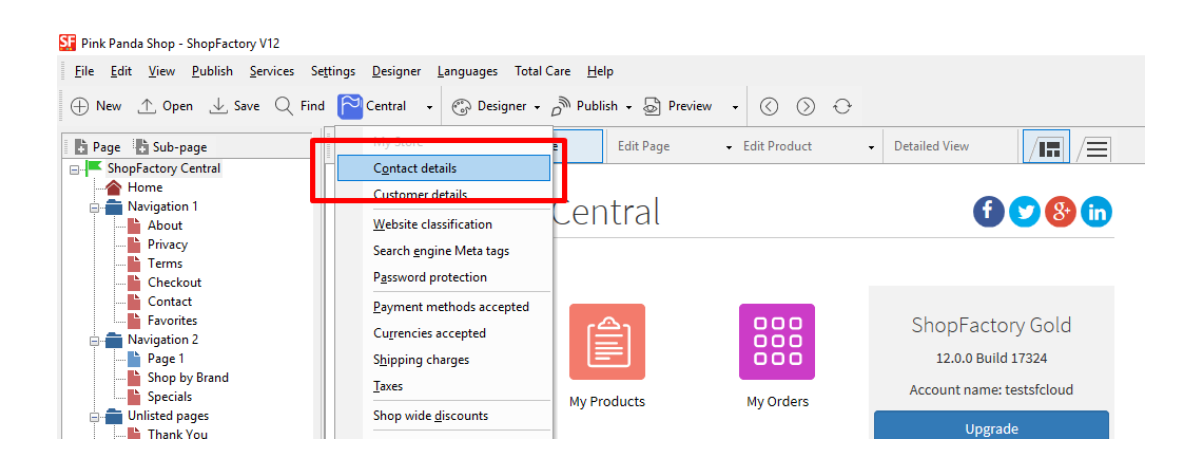

3. Suchen Sie das Feld "E-Mail (für Bestellungen)" und geben Sie Ihre E-Mail-Adresse ein an diese Adresse werden die Benachrichtigungs-E-Mails für Ihre Bestellungen gesendet.

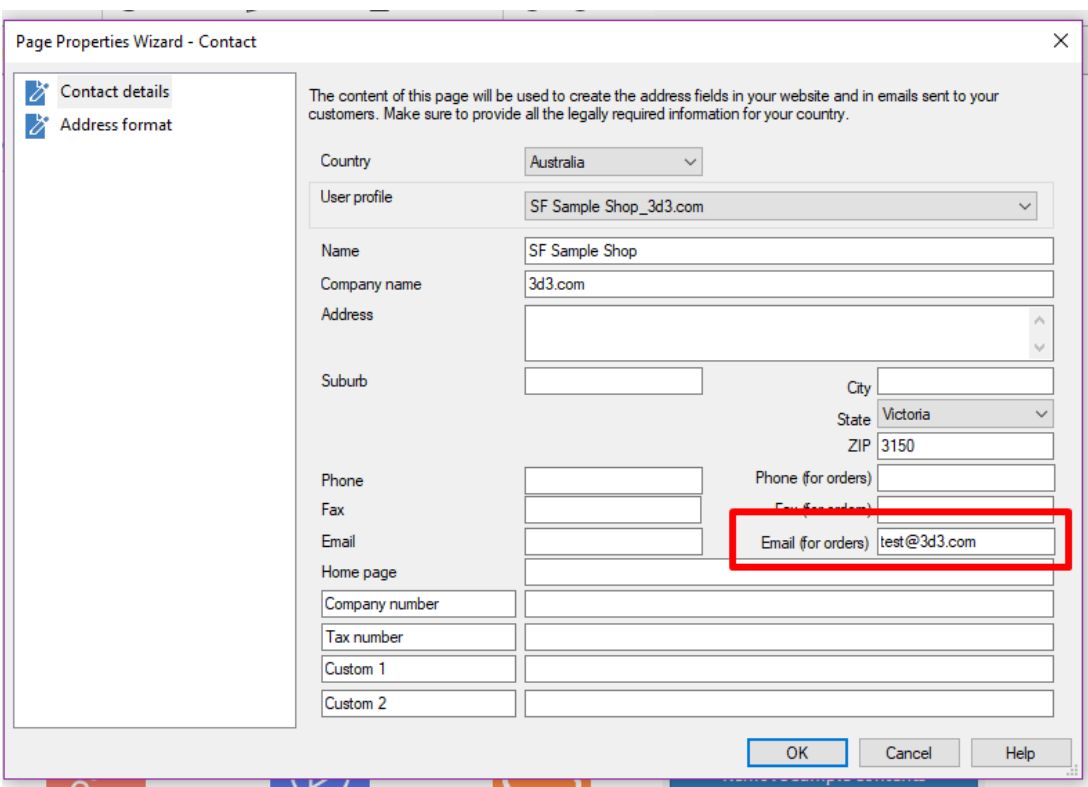

HINWEIS: Es können mehrere E-Mail-Adressen eingegeben werden, getrennt durch ein Komma , nicht durch ein Semikolon ;

**WICHTIG:** Sie müssen dieselbe E-Mail-Adresse auch im Backend-System hinzufügen. Melden Sie sich bei Ihrem Konto an und fügen Sie dieselbe "E-Mail (für Bestellungen)" hinzu. Melden Sie sich dazu einfach bei GlobeCharge oder im ShopFactory-Editor an -> Seite SF Central -> klicken Sie auf MEINE BESTELLUNGEN -> Sie werden zur Backend-Schnittstelle von SF Cloud weitergeleitet -> klicken Sie auf Mein Geschäft -> Allgemein -> Feld "E-Mail (für Bestellungen)" -> fügen Sie mehrere durch Komma getrennte E-Mail-Adressen hinzu, wie im folgenden Screenshot gezeigt:

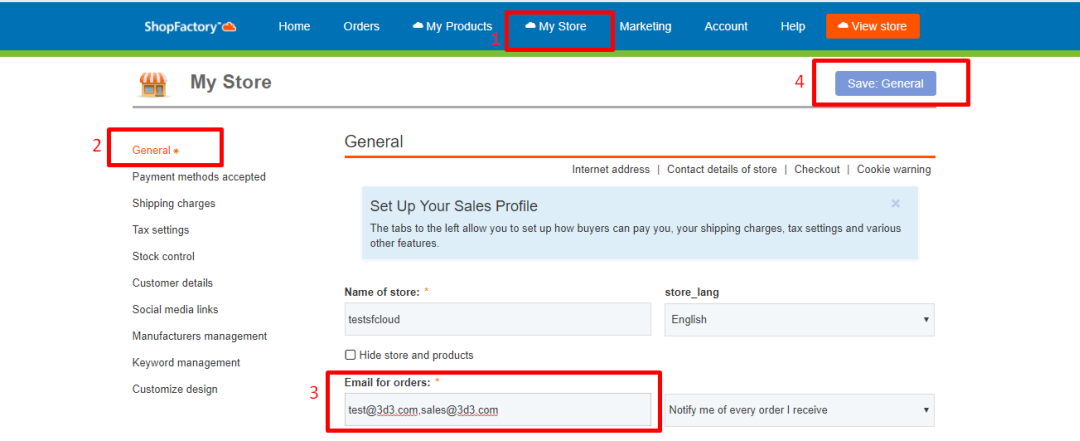

- Klicken Sie auf Speichern